## Ultra Courses Teaching in Ultra

#### Eric Fredericksen, EdD

Associate Vice President for Online Learning Professor in Educational Leadership

Lisa Brown, EdD

Assistant Director
University IT & URMC Institute for Innovative Education

## Workshop Learning Objectives Participants will be able to...

- Setup Overall Grade in Gradebook
- View Student Progress and other Analytics
- Grade Student Work and Post grades
- Create and Post Announcements
- Email/Message Students
- Receive Appropriate Notifications

#### SETTING OVERALL GRADE

#### What is the Overall Grade?

- Similar to Total or Weighted Total in Original
- You decide how it is presented/calculated
- You decide if it is displayed

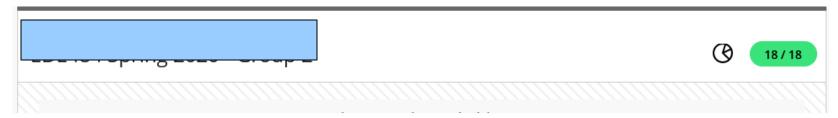

#### Set it Up

List View – Bottom of Screen

Student View – Bottom of Screen

Grid View – Right Side of screen

When you have all of your graded items created

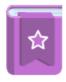

#### Set up the overall grade!

The overall grade helps students keep track of their performance in your course. You can select the gradebook items to include.

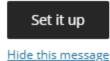

#### Overall Grade Setup or Change

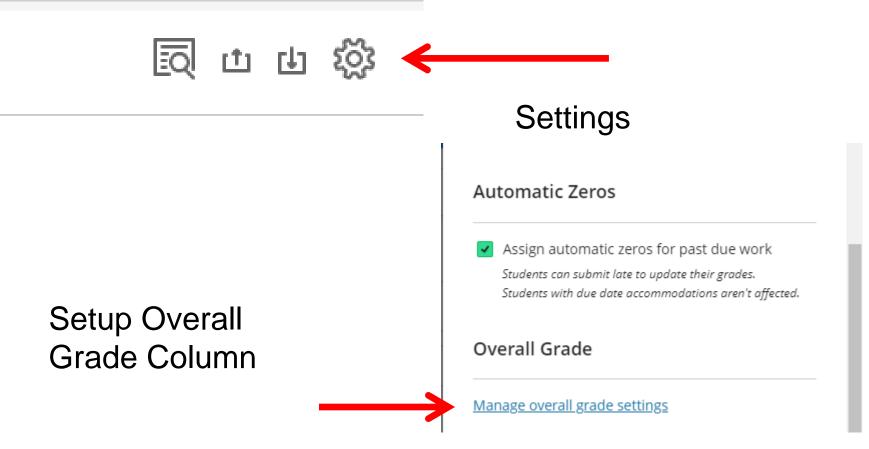

## Overall Grade Initial Setup Examples

#### **Overall Grade Calculation**

Choose the format to calculate the overall grade for your course:

Points Hide example Assignments category (200 points) - Assignment 1 (100 points) - Assignment 2 (100 points) Final Exam (300 points) Overall Grade /500 points Weighted Hide example Assignments category (40% of overall grade) - Assignment 1 - Assignment 2 Final Exam (60% of overall grade) Overall Grade /100% Advanced Use the formula editor to create a bespoke calculation for the overall grade

### Overall Grade Settings

**Uncheck for Total points Choose Grade Type Check for Running Total** Points, Weighted Calculation Details Grades Select a ation Type **Overall Grade Settings** The overall grade helps students keep track of their performance in your course. The Weighted Advanced overall grade is calculated using relative weights for gradebook items or categories. Assign point values to grade categories (such as tests or assignments) and grading items (such as a particular test). Hide Instructions Unlink [ 65] an item from its category to calculate it independently. Include all items in the grade calculation, using a value of 0 for an item if Exclude [ ] items and categories from the overall grade calculation. there is no mark. Select how the overall grade is displayed 25 🕢 🗸 Points 10 items | Edit calculation rules Show to students Extra or Bonus **Group Project** Uncheck to Hide this 10 Ø V 

column

#### Display of Overall Grade

Verify Letter
Grade Settings

Letter

Letter

Points

Percentage

Complete/Incomplete

#### Groups Gradable Items

Expand to see Gradable Items in this Category.

| Individual Project 4 items   ① Edit calculation rules | 23 🕢 🖍                  |
|-------------------------------------------------------|-------------------------|
| Individual Lesson - Part 1 (M5) Individual Project    | 2 0   95                |
| Individual Project Part 2 (M6) Individual Project     | 2 0   95                |
| Lesson Plan Sharing (M10)<br>Individual Project       | 5 <b>Ø</b>   <b>9</b> 5 |
| Individual Lesson - Final (M10)<br>Individual Project | 14 Ø   95               |

#### Groups Gradable Items

Click to Exclude from points collection (will turn purple)

| Individual Project 4 items   ① Edit calculation rules | 23 Ø   ^                |
|-------------------------------------------------------|-------------------------|
| Individual Lesson - Part 1 (M5)<br>Individual Project | 2 Ø   95                |
| Individual Project Part 2 (M6) Individual Project     | 2 Ø   95                |
| Lesson Plan Sharing (M10)<br>Individual Project       | 5 <b>Ø</b>   <b>9</b> 5 |
| Individual Lesson - Final (M10)<br>Individual Project | 14 Ø   95               |

#### Groups Gradable Items

### Click to Remove / Unlink from Category completely

| Individual Project 4 items   ① Edit calculation rules | 23 🕢                    |
|-------------------------------------------------------|-------------------------|
| Individual Lesson - Part 1 (M5) Individual Project    | 2 Ø   95                |
| Individual Project Part 2 (M6) Individual Project     | 2 <b>Ø</b>   <b>95</b>  |
| Lesson Plan Sharing (M10)<br>Individual Project       | 5 <b>Ø</b>   <b>9</b> 5 |
| Individual Lesson - Final (M10)<br>Individual Project | 14 Ø   95               |

### Move items into the Category

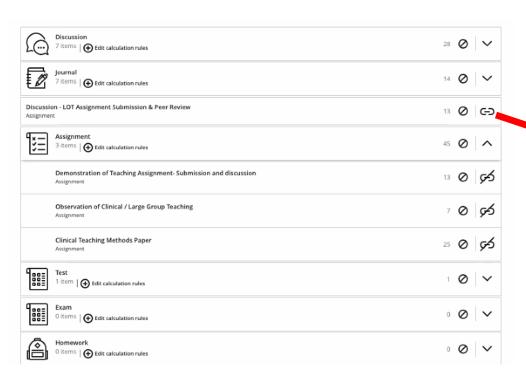

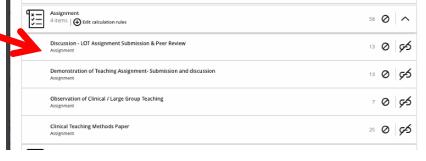

#### Using Weights

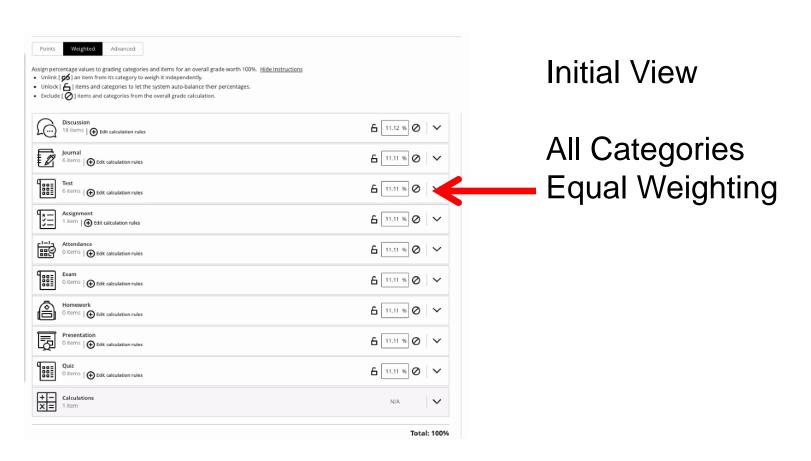

#### Updating Weights

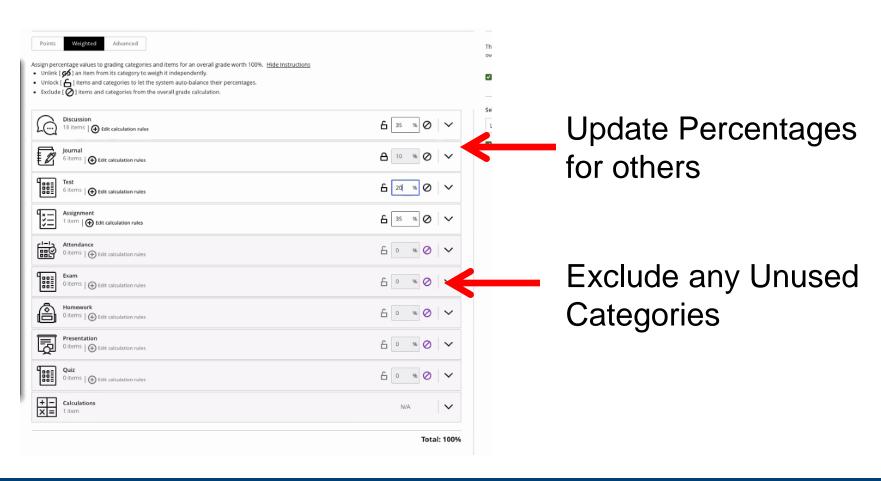

#### Manage Grade Categories

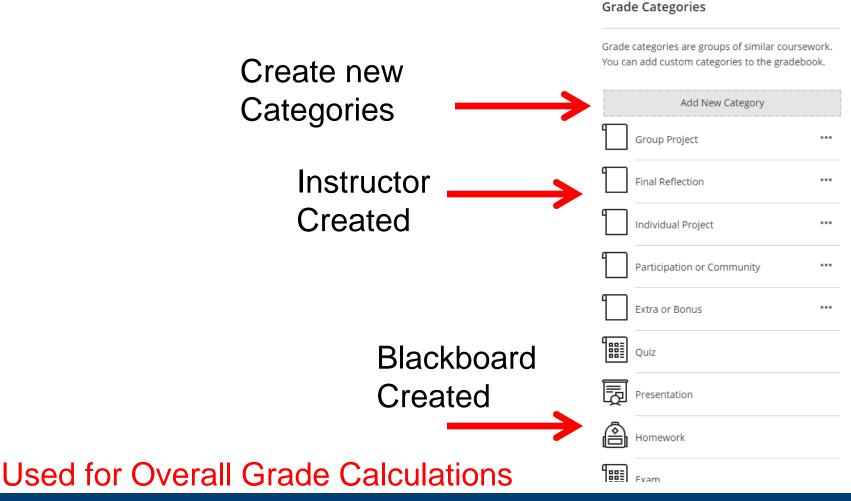

#### Add your Category

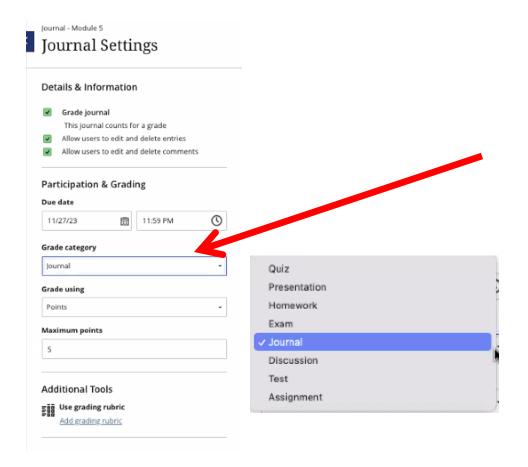

Use Setting Gear for any Graded Item to set the Category

#### PROGRESS TRACKING

#### Progress Tracking

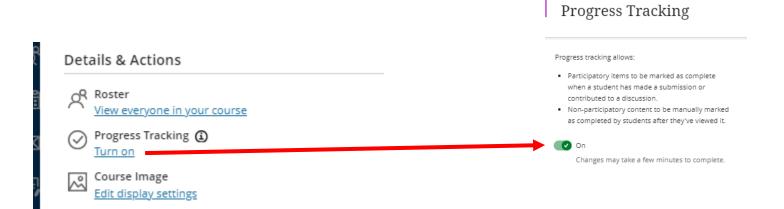

**Highly Recommended Option** 

Cancel

Save

#### Student View

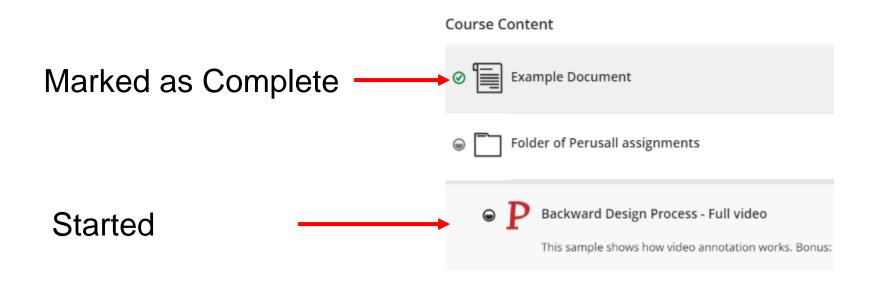

# Progress Tracking View by Student

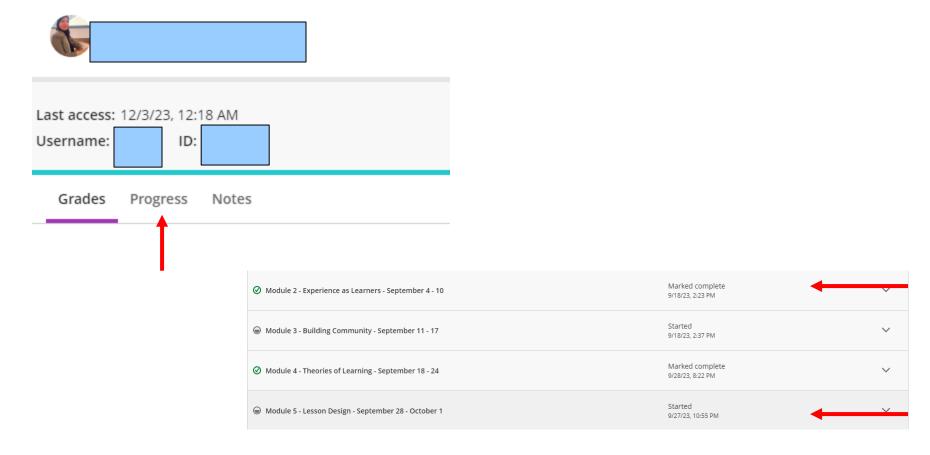

## Item Specific Progress For Student

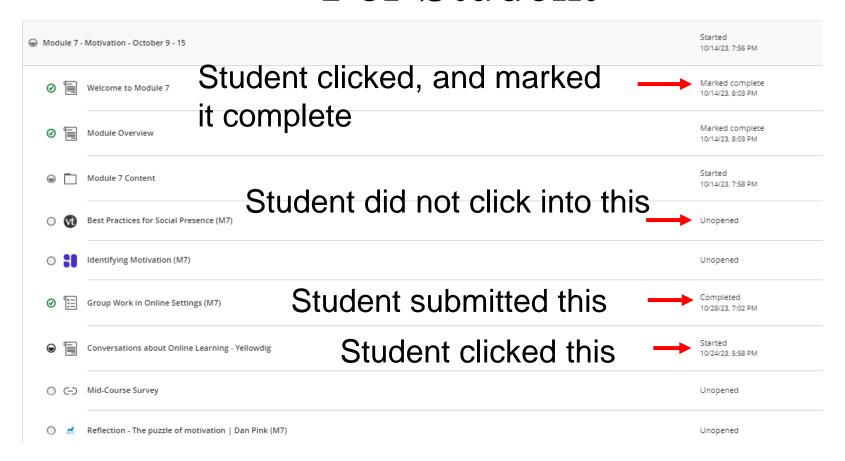

# Progress Tracking View by Content Item

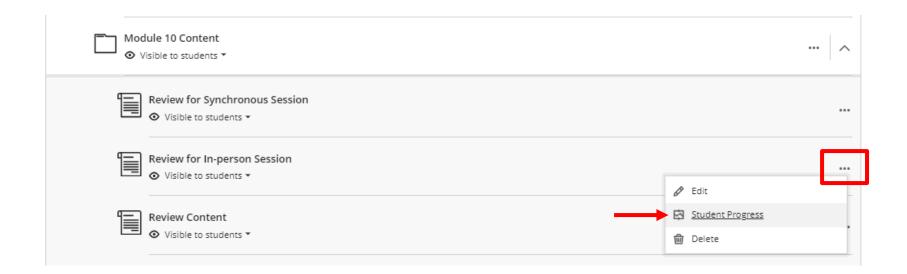

### Student Specific Progress For Item

#### Review for In-person Session

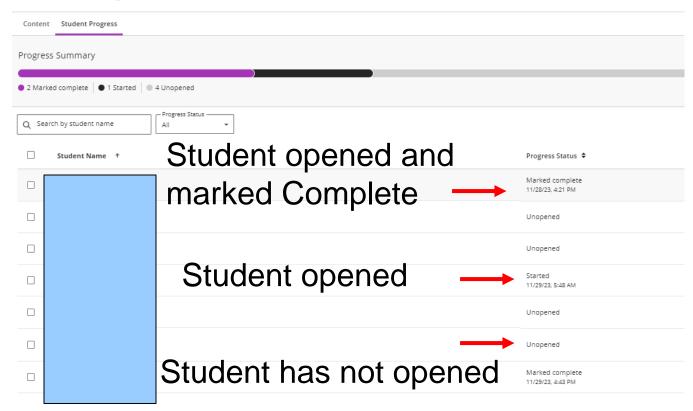

#### **ANALYTICS**

### Analytics

#### **Course Activity**

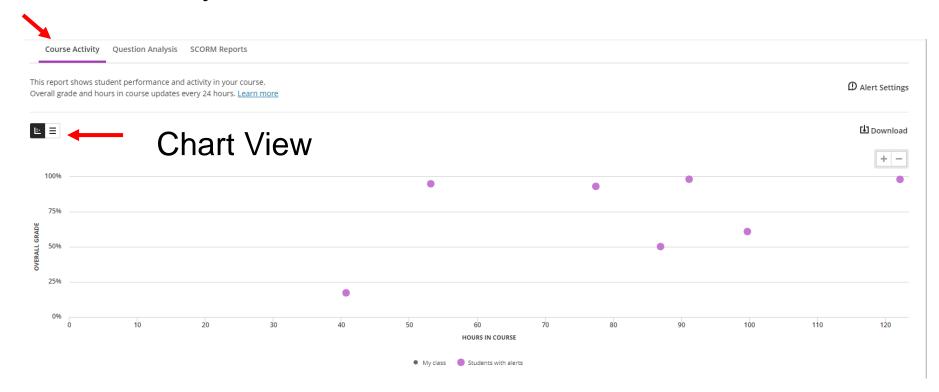

### Analytics

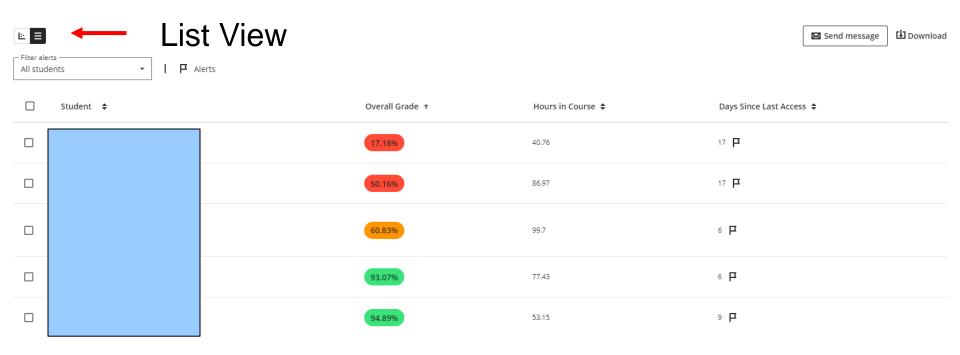

#### **Question Analysis**

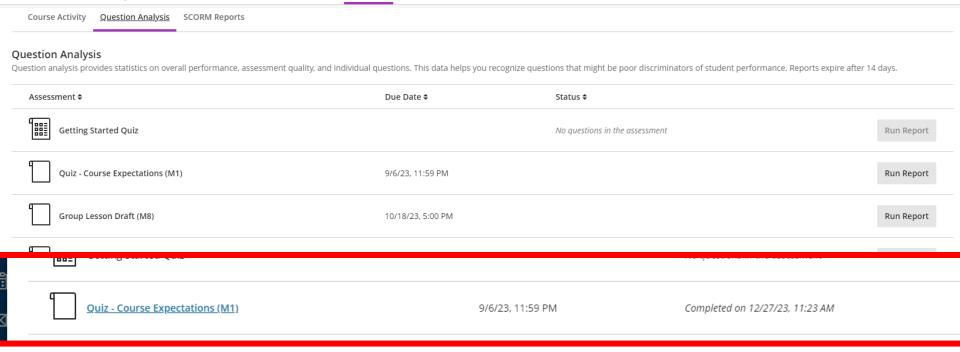

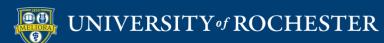

### Question Analysis Overall

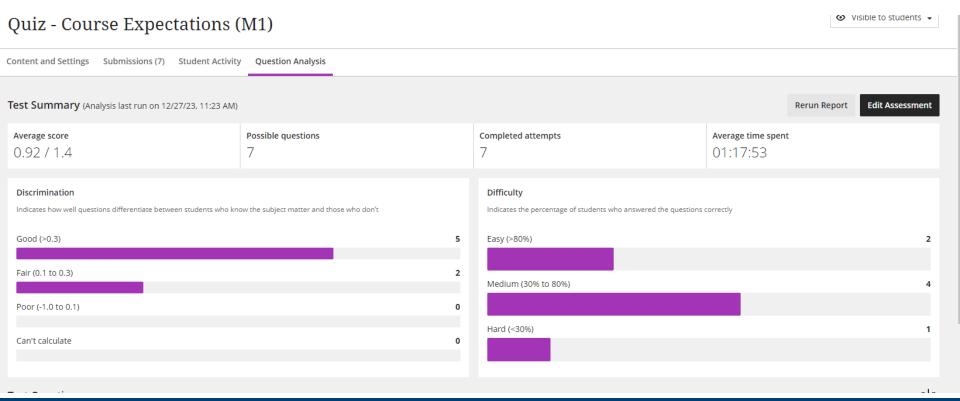

# Question Analysis Question by Question

| Test Questions                                                                |              |                      |                        |                 |                   |               |                   |                 | [↓]              |
|-------------------------------------------------------------------------------|--------------|----------------------|------------------------|-----------------|-------------------|---------------|-------------------|-----------------|------------------|
| Question                                                                      | Review \$    | Question Modified \$ | Needs Grading <b>≑</b> | Question Type 🕏 | Discrimination \$ | Difficulty \$ | Graded Attempts 🕏 | Not Answered \$ | Average Score \$ |
| True or False - This class meets every week during the semester.              | No           | No                   | No                     | True/False      | 0.23              | 71.43%        | 7                 | 0               | 0.15             |
| True or False - I am expected to have had previous experience in an online co | Needs review | No                   | No                     | True/False      | 0.66              | 85.72%        | 7                 | 0               | 0.18             |
| True or False - One of the benefits of this course being "online" is that I c | No           | No                   | No                     | True/False      | 0.83              | 71.43%        | 7                 | 0               | 0.15             |
| Which of these is NOT one of the major assignments in the course?             | No           | No                   | No                     | Multiple Choice | 0.68              | 57.15%        | 7                 | 0               | 0.12             |
| Lunderstand that there will be multiple online assignments during the week,   | Needs review | No                   | No                     | True/False      | 0.15              | 85.72%        | 7                 | 0               | 0.18             |
| There are bonus points available throughout the course.                       | Needs review | No                   | No                     | True/False      | 0.63              | 14.29%        | 7                 | 0               | 0.03             |
| What is the number of class sessions you can miss without penalty?            | No           | No                   | No                     | Multiple Choice | 0.63              | 71.43%        | 7                 | 0               | 0.15             |

#### Discussion Post Analytics

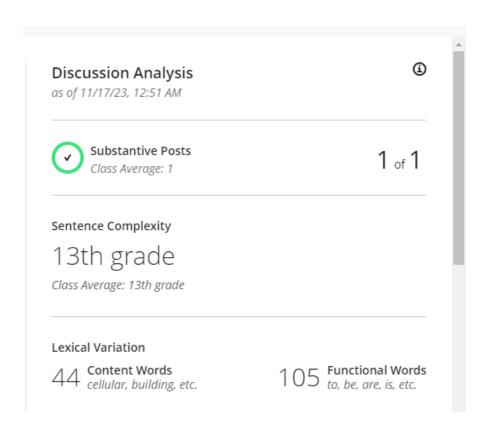

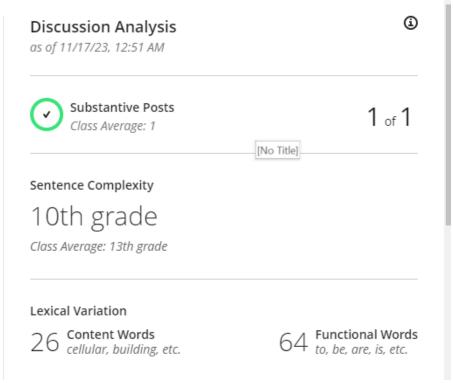

Critical Thinking Level

25.2%

Class Average: 42%

Critical Thinking Level

54.38%

Class Average: 42%

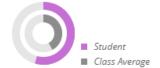

Word Variation

41.67%

Class Average: 51%

Word Variation

41.28% Class Average: 51%

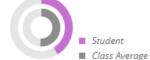

Discussion Details

Student's Participation

Class Average

1

Replies

O

180

Student

■ Class Average

■ Class Average

122.4

| Discussion Details | Student's Participation | Class Average |
|--------------------|-------------------------|---------------|
| Responses          | 1                       | 1             |
| Replies            | 0                       | 0             |
| Average Word Count | 109                     | 122.4         |

Average Word Count

#### **GRADING**

# Needs Grading from Assignment List

| * <u>-</u> | Assignment 2 3 missing   2 of 5 submitted                | 7/14/23, 12:00 AM | 1 to grade        |
|------------|----------------------------------------------------------|-------------------|-------------------|
| *=         | Assignment 3 5 missing   0 of 5 submitted                | 7/21/23, 12:00 AM | <b>⊘</b> Complete |
| <u>*</u> = | Assignment 4 5 missing   0 of 5 submitted                | 7/28/23, 12:00 AM | <b>⊘</b> Complete |
| *=         | Adaptive Release assignment 4 missing   1 of 5 submitted | 7/7/23, 12:00 AM  | 1 to grade        |
| *=         | Assignment in LM 4 missing   1 of 5 submitted            | 7/14/23, 12:00 AM | 1 to grade        |
|            | sample word count 5 missing   0 of 5 submitted           | 10/28/23, 2:41 PM | <b>⊘</b> Complete |

### Needs Grading From Grid View

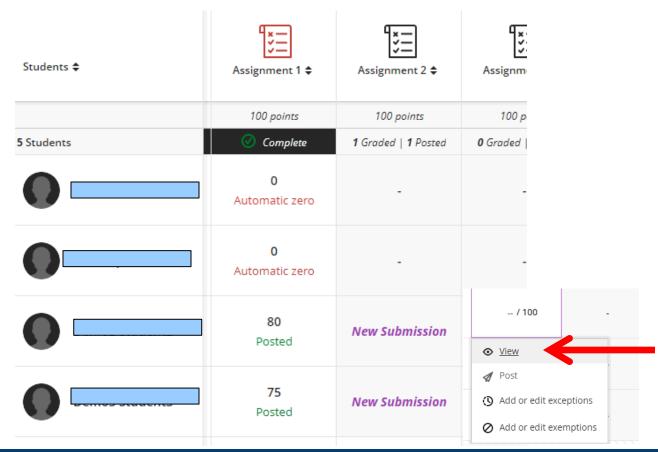

#### Non-Blackboard Tools

 Cannot access non-Blackboard tools through the Grid View

- May need to go through Content and through link there to Grade
- Can also access from the Assignment list
   View

### Add Grade

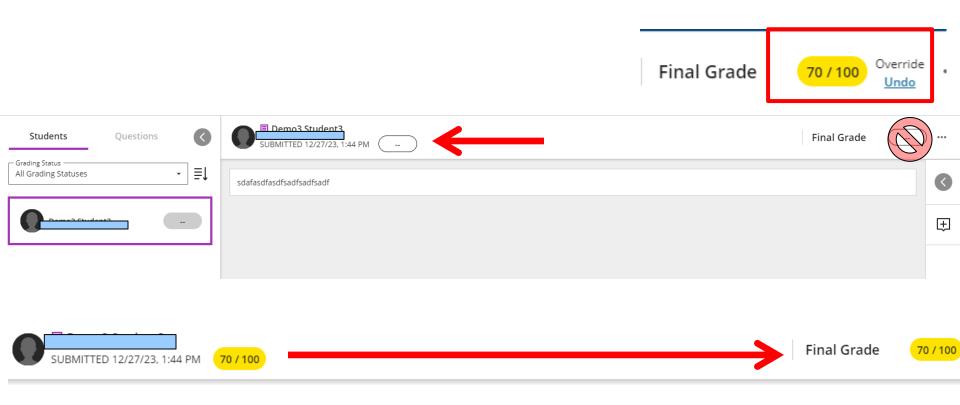

# Add Grade When Auto-Zero

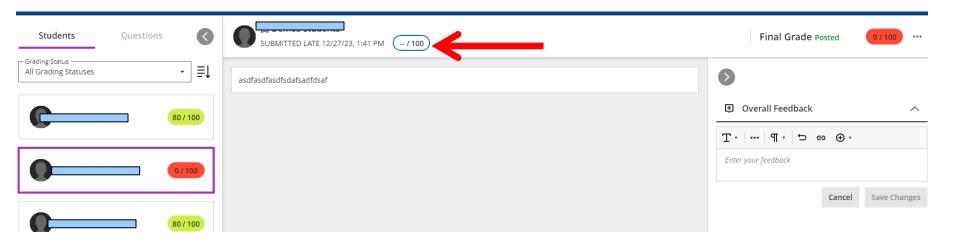

# Regrading Auto Zero Scores with Rubric

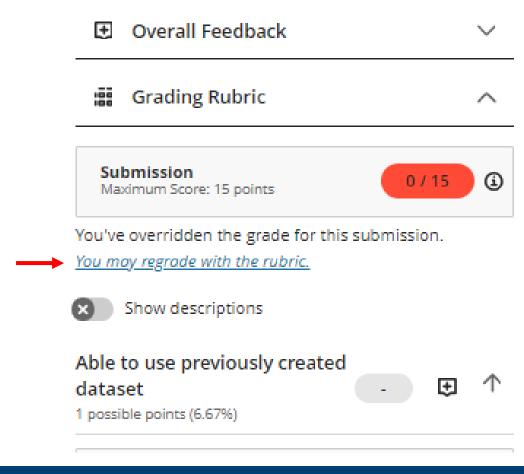

Must click this to start the grade override process

#### Rubric Scores and Feedback

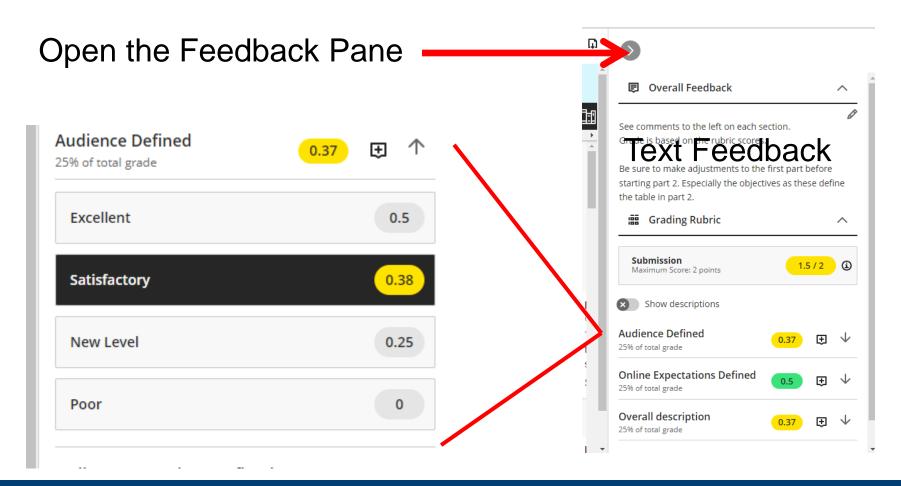

#### Post Grades

Journals/Discussion boards must be posted Tests/Assignments must be posted if not set Automatically

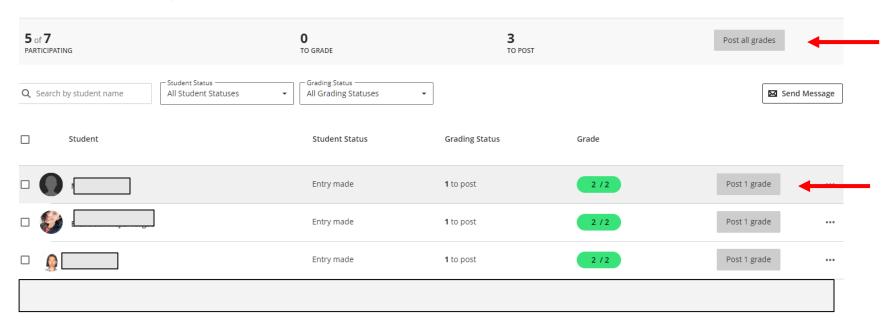

## Reminder - Automatic Posting

Access from

Gear Settings

On Assignment

Assessment grade

Post assessment grades automatically

Automatically posts the grade when the
assessment is graded. The feature covers
automatically and manually graded assignments,
and tests with auto-graded question types. Turn
the setting off if you want to manually control
grade publication.

### Grid View

| Students 💠  | Overall Grade <b>‡</b> | Getting Started 💠  | Module 1 Quiz <b>≑</b> | Module 2 Assign ♦ | Module 3 Assign \$  | Module 4 Assign \$  | Module 5 Assign \$  | w —                 |
|-------------|------------------------|--------------------|------------------------|-------------------|---------------------|---------------------|---------------------|---------------------|
|             | 130 points             | 10 points          | 10 points              | 25 points         | 25 points           | 15 points           | 25 points           | 30 points           |
| 13 Students | <b>6</b> items         | Complete           | Complete               | Complete          | Complete            | Complete            | Complete            |                     |
|             |                        | <b>6</b><br>Posted | 10<br>Posted           | 21<br>Posted      | <b>21</b><br>Posted | <b>15</b><br>Posted | 20<br>Posted        | <b>30</b><br>Posted |
|             |                        | 8<br>Posted        | 10<br>Posted           | 24<br>Posted      | <b>25</b><br>Posted | <b>15</b><br>Posted | 22<br>Posted        | 26<br>Posted        |
|             |                        | 8<br>Posted        | <b>10</b><br>Posted    | 22<br>Posted      | 25<br>New attempt   | s allowed sted      | <b>24</b><br>Posted | <b>29</b><br>Posted |

# Additional Attempts for One Student

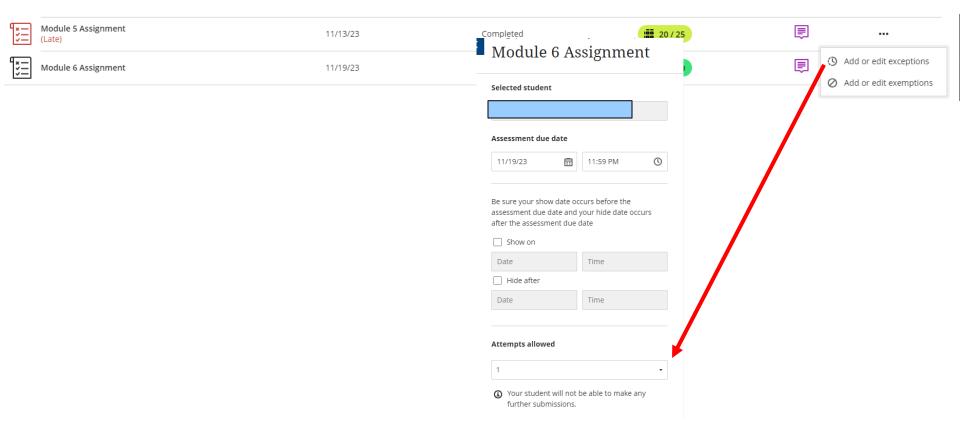

## POST/SEND ANNOUNCEMENTS

### Add an Announcement

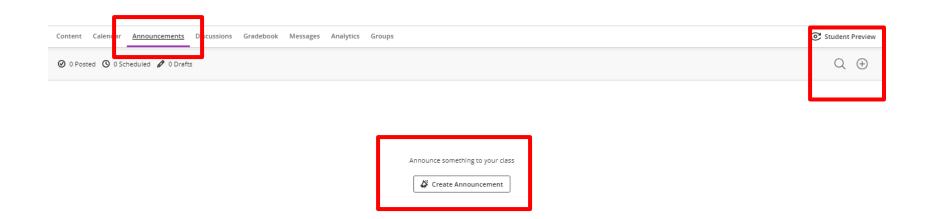

#### Create the Announcement

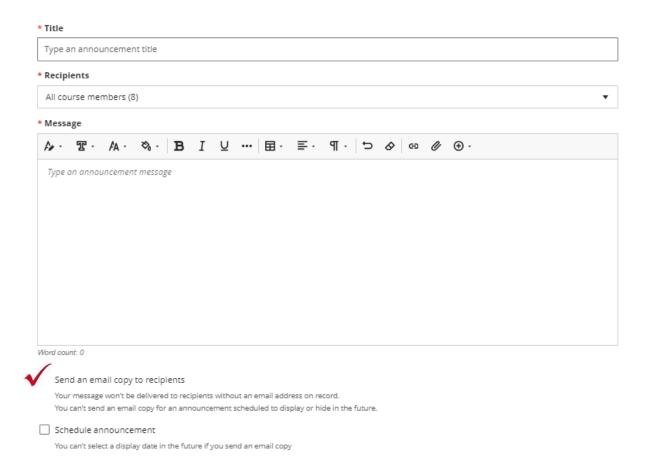

#### Be sure to POST

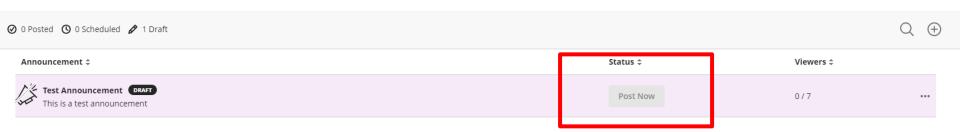

Note: Can only POST when course is OPEN

# Pop-up Upon Course Entry

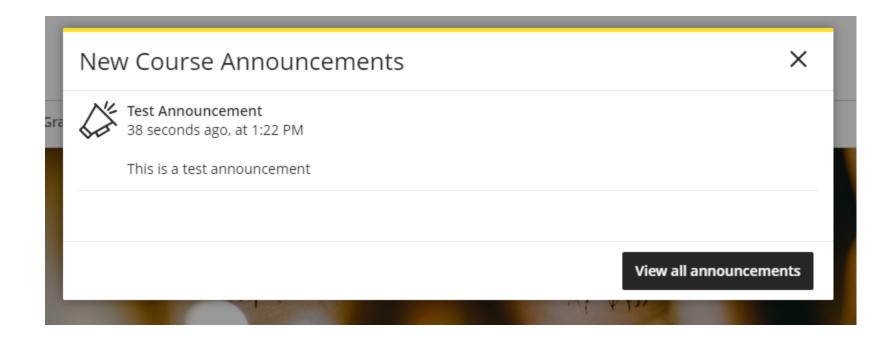

Also appears on Activity Stream

#### Email OR Schedule

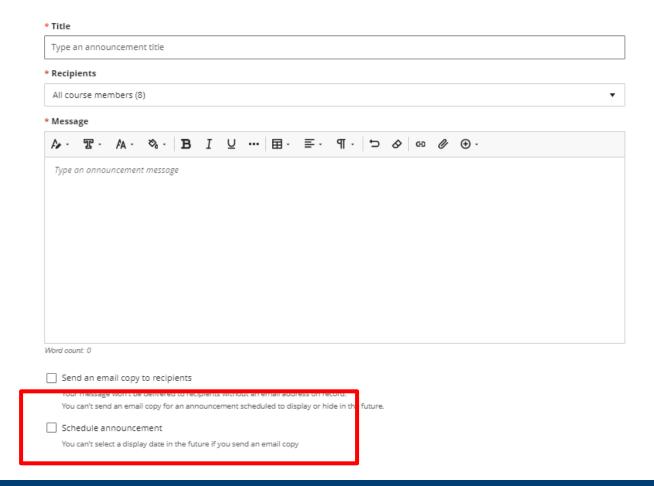

#### Scheduled Announcement

You can't send an email copy for an announcement scheduled to display or hide in the future.

✓ Schedule announcement
You can't select a display date in the future if you send an email copy

✓ Show on

12/27/23

1:25 PM

○

Hide on

### MESSAGE STUDENTS

# Send Messages

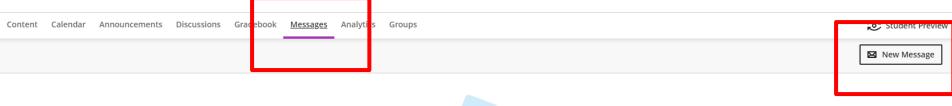

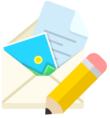

#### View messages for your course here.

You can ask questions and share your thoughts with one person, multiple people, or the whole class.

# Compose Message One or More Students

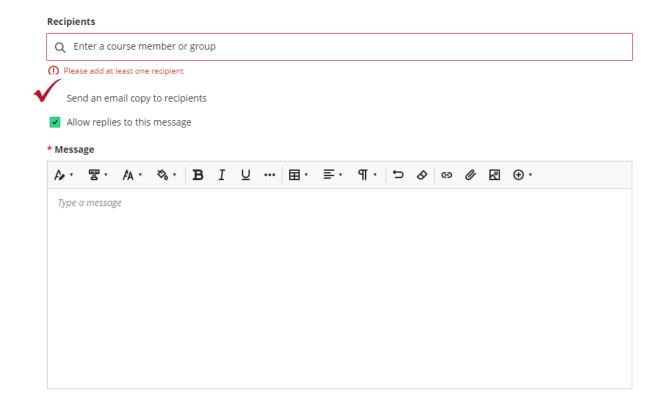

# Choose Recipients

#### Recipients

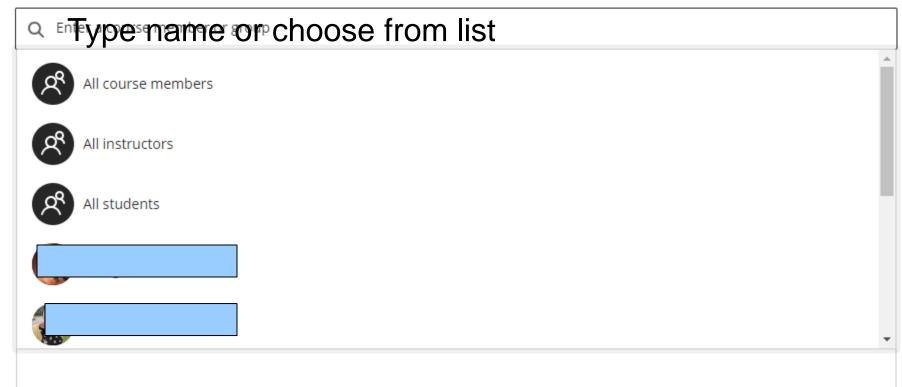

# Individual Message from Student List

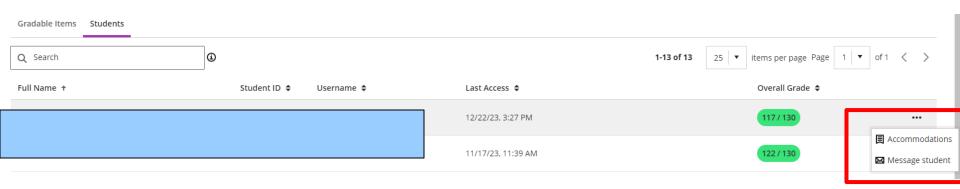

# Individual Message from Student Page

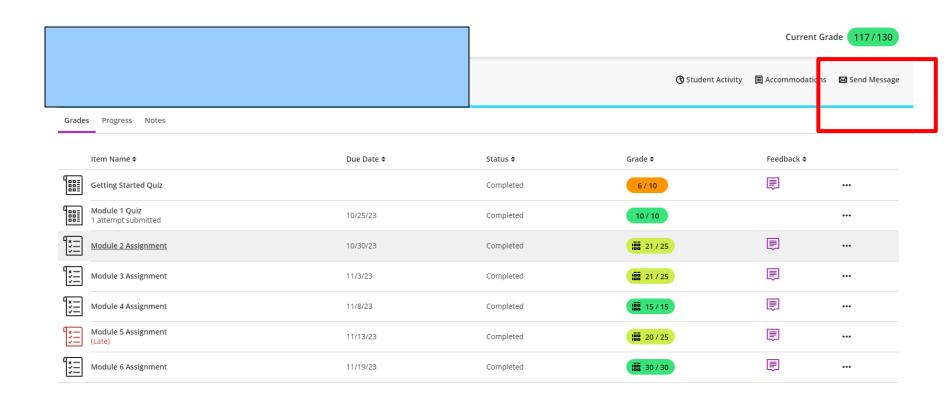

## History of Messages

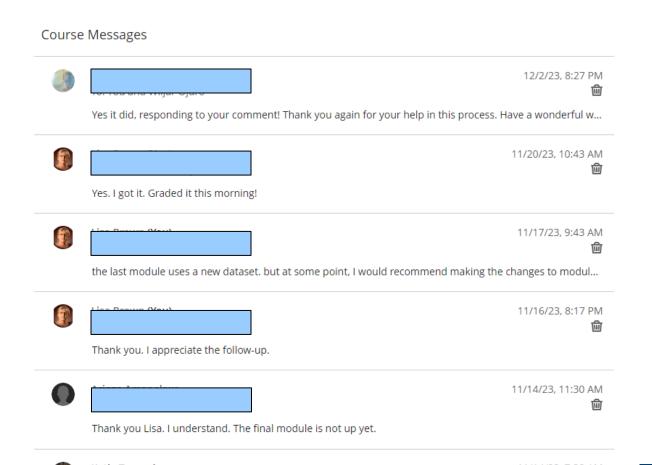

### **GET NOTIFICATIONS**

# Discussion New Posts Indicator

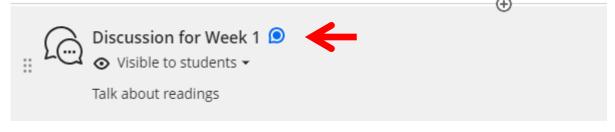

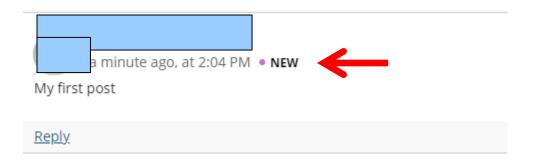

# Journal New Posts Indicator

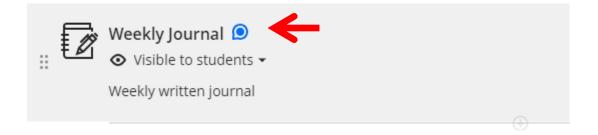

| Student | Student Status  |
|---------|-----------------|
|         | No Entries made |
|         | No Entries made |
|         | 2 Entries       |
|         | No Entries made |
| •       | 2 Entries       |

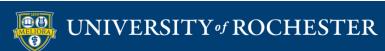

## Setup Email Notifications

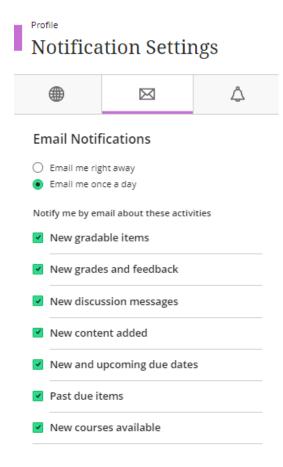

# Daily Notifications by Email

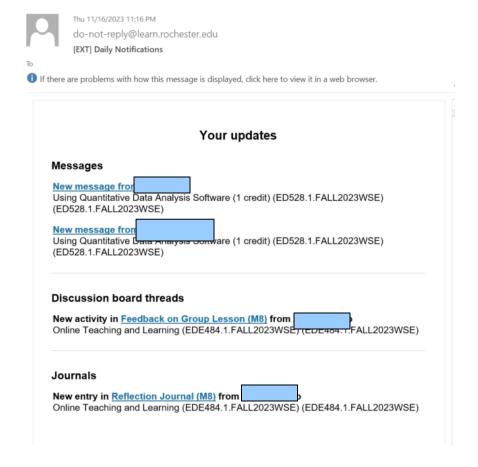

# Setup Push Notifications

Tip
Turn on Push Notifications

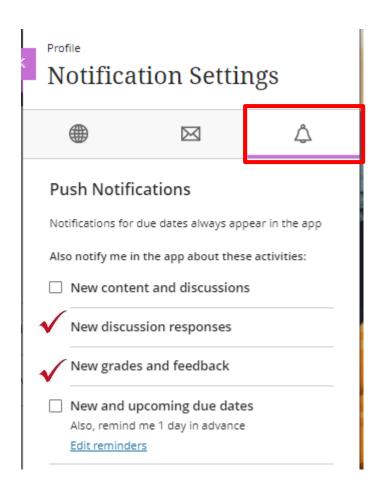

## Mobile App Notifications

Tip
Log in to the Mobile App

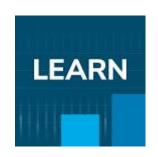

You will continue to get notifications even after the app logs you out.

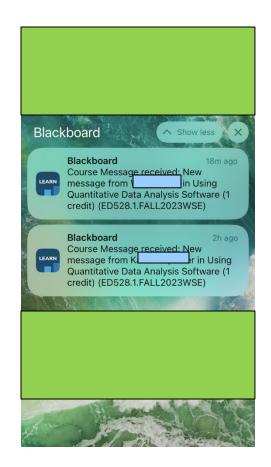

### LAST CHANCE ITEMS

# Make Sure this is Visible to Students!

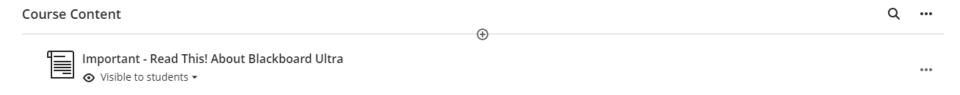

#### Make course OPEN

#### **Course Faculty**

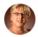

Lisa Brown INSTRUCTOR

#### **Details & Actions**

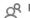

View everyone in your course

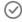

Progress Tracking (1) Turn off

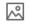

Course Image

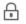

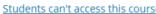

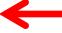

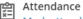

Mark attendance

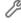

Books & Tools

View course & institution tools

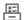

Question Banks Manage banks

# This is NOT QWICKLY

#### **Course Faculty**

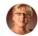

Lisa Brown INSTRUCTOR

#### **Details & Actions**

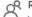

View everyone in your course

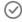

Progress Tracking (1) Turn off

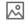

Course Image Edit display settings

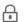

Course is private

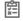

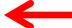

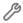

Books & Tools

View course & institution tools

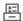

Question Banks

Manage banks

### User List in Course

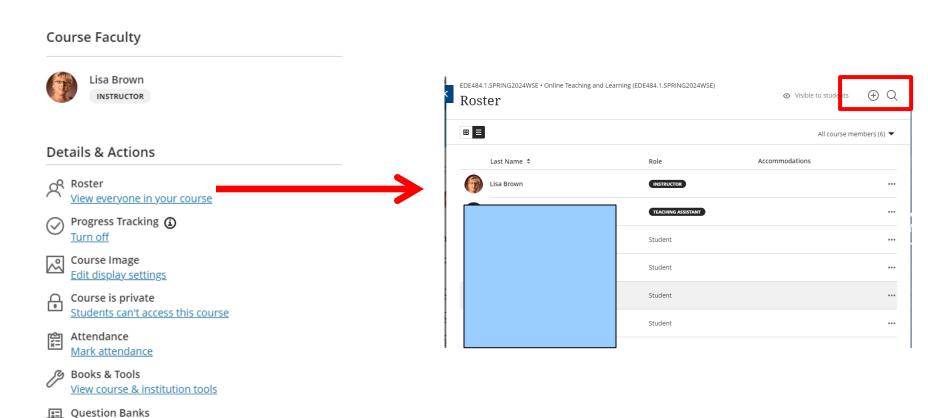

Manage banks

### Add Users

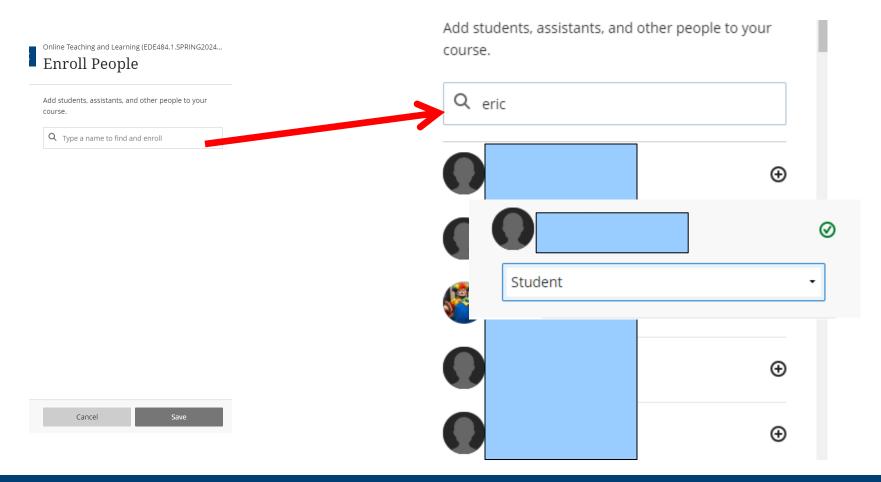

### **QUESTIONS?**

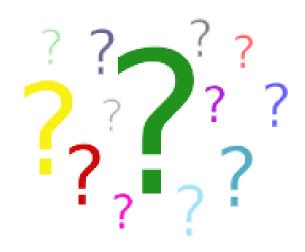